# **Dreambox VLC Stream Server Tool - v.1.0**

**The easy way to setup Video Streaming from your PC to your Dreambox!**

This tool is designed to work with VLC Frontend Plugin on your Dreambox and VLC Media Player on your Computer. With VLC and VLCF on Dreambox, you are able to watch movies stored on your computer on your TV/Dreambox! (Divx, Xvid ++++) So remember that you need VLC Media Player on your Computer and VLC Frontend Plugin on your Dreambox, also you need a LAN connection between your DB and your PC!

PS!

Remember that you need a "powerfull" PC to get the Streaming up and running. An old PC is not a option for this :)

#### *First I will tell you what's possibe to do with this tool:*

- Easily make a VLCF MediaPlayer config file for your Dreambox.
- Easily transfere the VLCF MediaPlayer config file to your Dreambox.
- Autodetect if VLC is installed on your computer
- Autostart the VLC Media Player software when this tool is started.
- Auto check if VLC Media Player are running (so you don't start two VLC sessions)
- Possible to auto hide VLC Media Player.
- Manual Show/Hide VLC Media Player
- Save your settings for later usage
- Auto minimize this tool to Tray when started
- Choose what kind of Transcoding quality you want for your movies.

## *Let's take a look on how you get this up and runing!*

First of all you need to have VLC on your PC and VLC Frontend Plugin on your Dreambox.

To get the VLC software you can click on "Get VideoLAN" button. On your Dreambox you will need to download VLC Frontend trough the Blue button menu.

Now start the Dreambox VLC Stream Server Tool: (By right clicking on the "DB VLC" icon in Tray you get a popup menu, you can use this menu to control this app.)

#### *On the right side you have 3 options:*

- Auto minimize this app. when it starts (minimize this tool to the Tray on startup)
- Autostart VLC Media Player (Auto start VLC as Stream Server on startup)
- Auto minimize VLC Media Player (Auto hide of the VLC window)

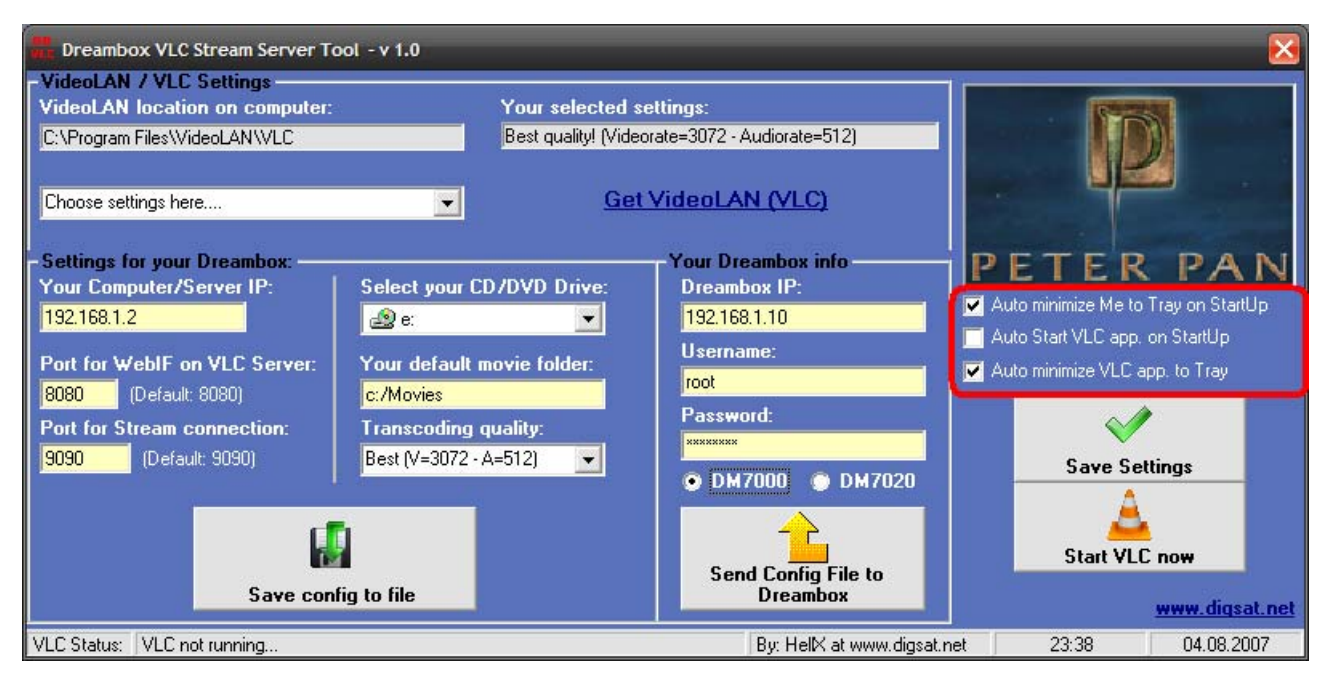

Select the options that you wan't to use.

*You also have two buttons on the right side:*

<sup>-</sup> Save Settings

<sup>(</sup>This function will save your settings to the next time you start this app. Then you don't need to configure "everything" everytime you want to use this tool.. )

<sup>-</sup> Start VLC (This button lets you start VLC Media Player with the Streaming parameters manualy)

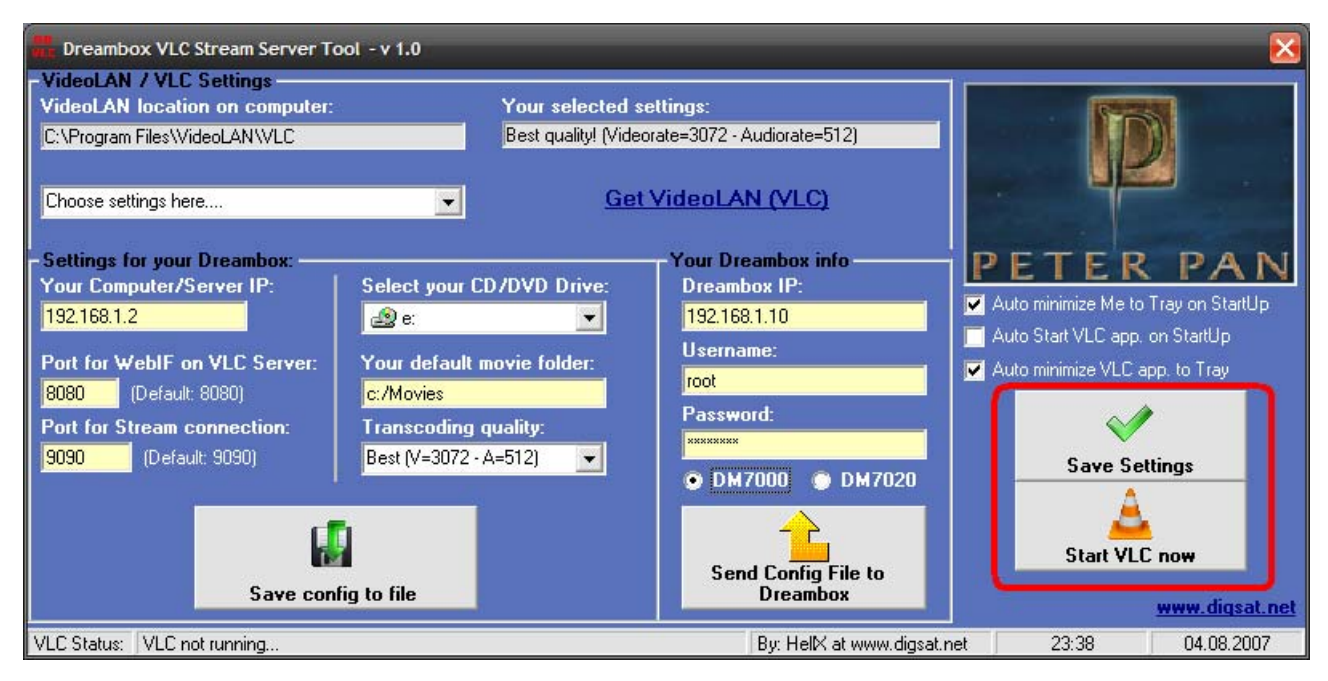

*In the "VideoLAN/VLC settings" frame:*

- Select the quality (bit rate) that you want the VLC Media Player to transcode your movies to.
- You can also click on "Get VideoLAN (VLC)" link if you don't have the VLC software. There you can download it.

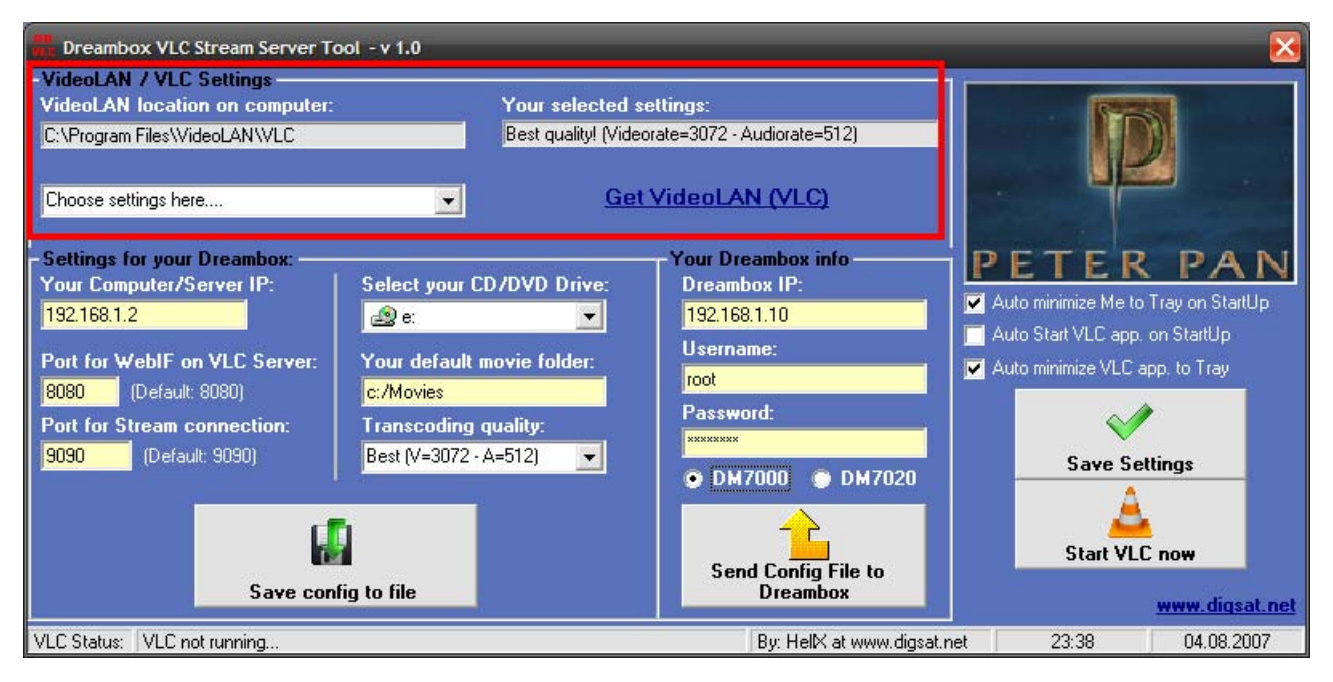

*In the "Settings for your Dreambox" frame:*

- Select your VLC Stream Server IP. (This is the IP for the Computer who is running VLC as a Streaming Server)
- Select the HTTP port (Default:8080 You don't need to change this if you don't have any other services using this port on your PC. ) - Select Streaming port. (Default 9090 You don't need to change this if you dont have any other services using this port on your PC. )
- Select your CD/DVD drive (Used if you want to watch movies form a DVD/CD)
- Select your default Movie folder (Write the path to the folder that you want to be listed on your TV/Dreambox. Your Movie folder..)
- Select the Transcoding quality for VLCF (Select the transcoding quality that will be written to the Dreambox config file.)
- Select "Save config to file" (Save the config file for usage on your Dreambox.)

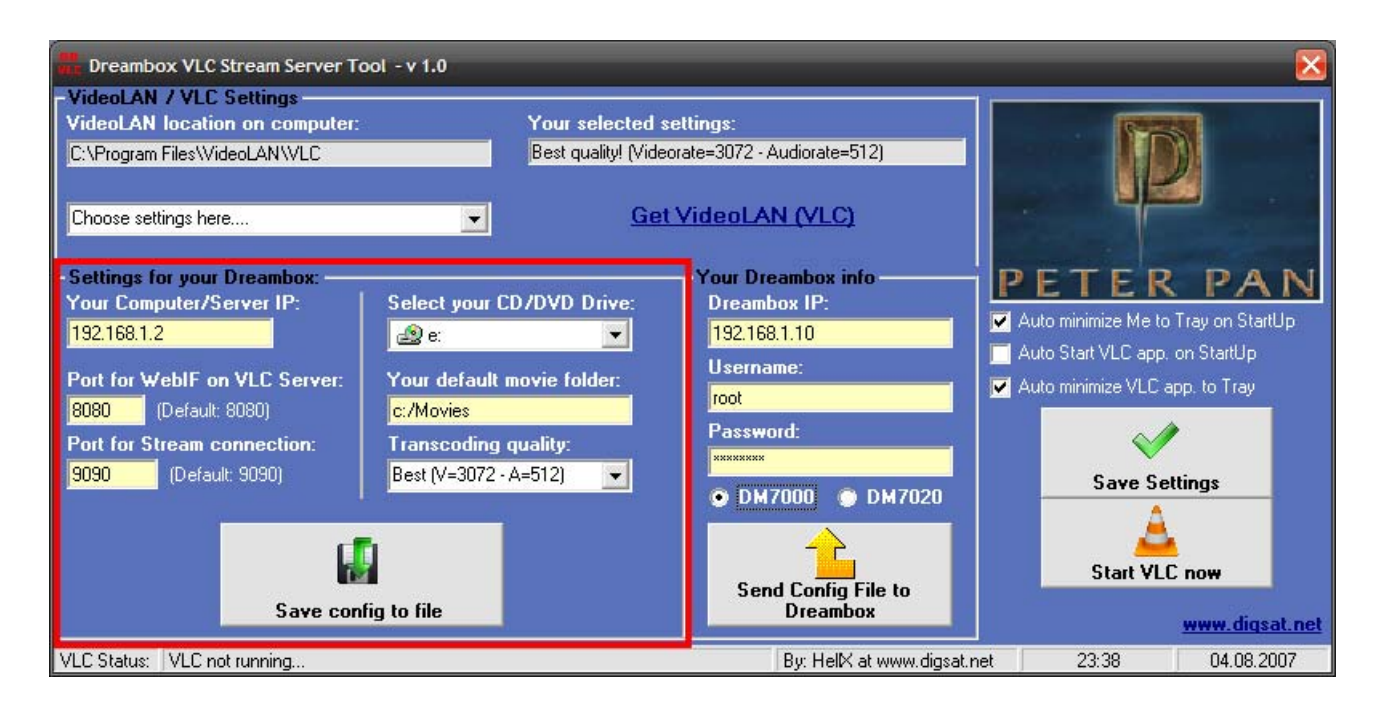

*In the "Your Dreambox Info" frame:*

- Type your Dreambox IP address

(The IP address on your Dreambox. This can be fount in the Menu on your DB.. Press "Dream/Menu" > "Setup" > "Expert Setup" > "Communication Setup" )

- Type the Username on your Dreambox (This should be "root", no need to change this..)

- Type the Password on your Dreambox (This is default "dreambox", you need to change this if you have changed you password on the box.)

- Select the type of Dreambox you have. (Here you have DM7000 and DM7020. I think the DM7000 option will work for the DM7000, DM500 and DM56x0 boxes..)

- Now you can send the Config file to your Dreambox. (Sends the Dreambox Config file to your Dreambox)

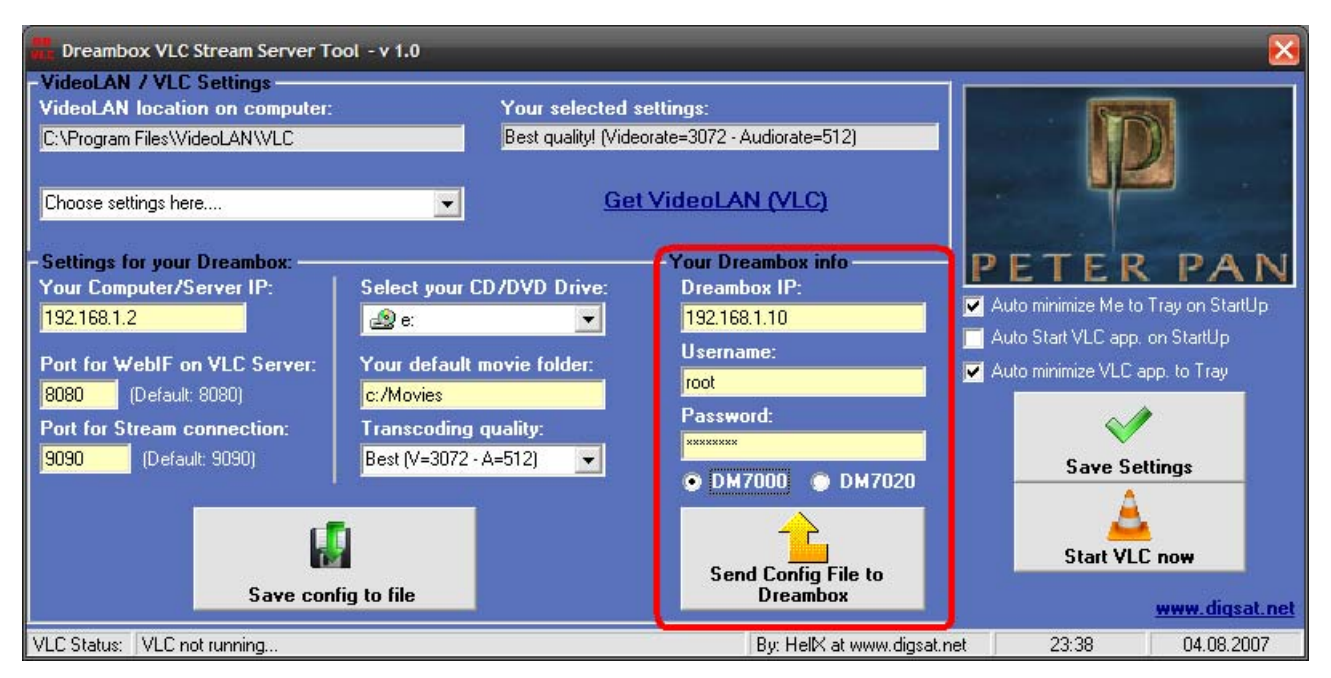

To EXIT this application, right click on "DB VLC" icon in your Tray and select "Exit".

#### **Now it's time to see what you need to do on your Dreambox.**

First of all you need VLC Frontend on your Dreambox. If you don't have it, you are able to download it from the "Blue Button Menu" on most Images.

After you have installed the VLC Fronted Plugin on your Dreambox, go to the Plugin menu. This can be found under Yellow button from the main screen/empty screen in most Images.

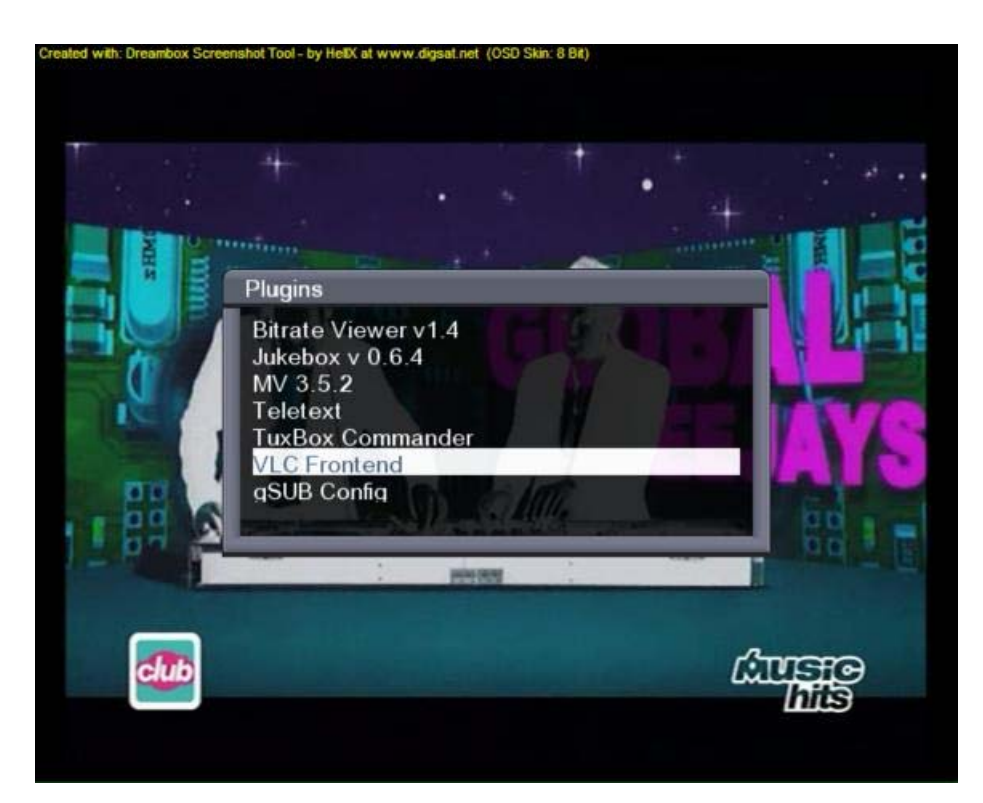

- Press OK on VLC Frontend Plugin to start it.

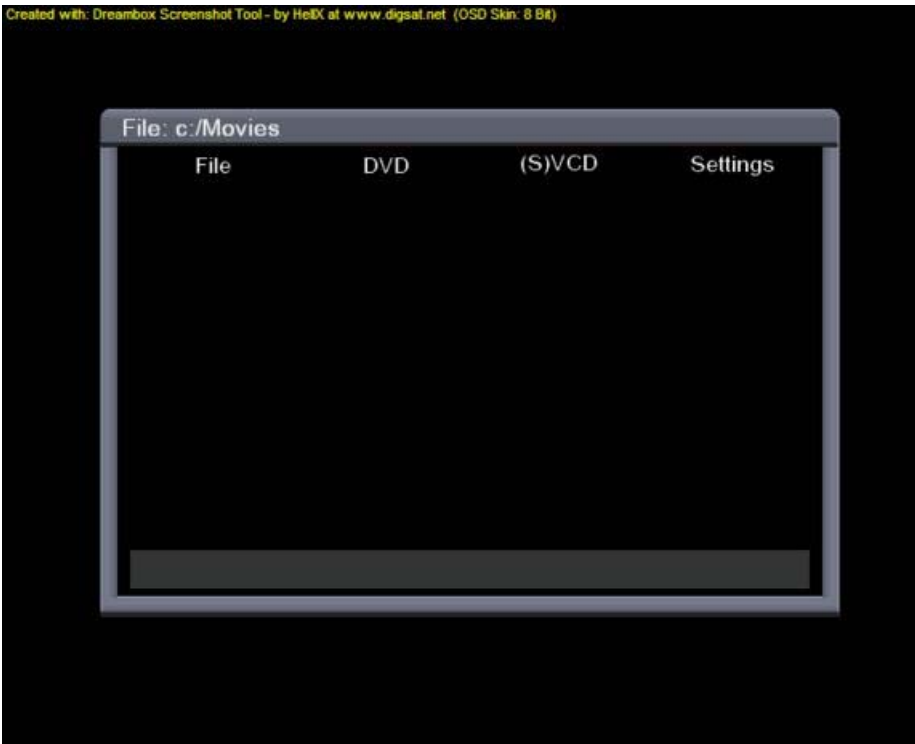

- Press Blue button to open Settings.

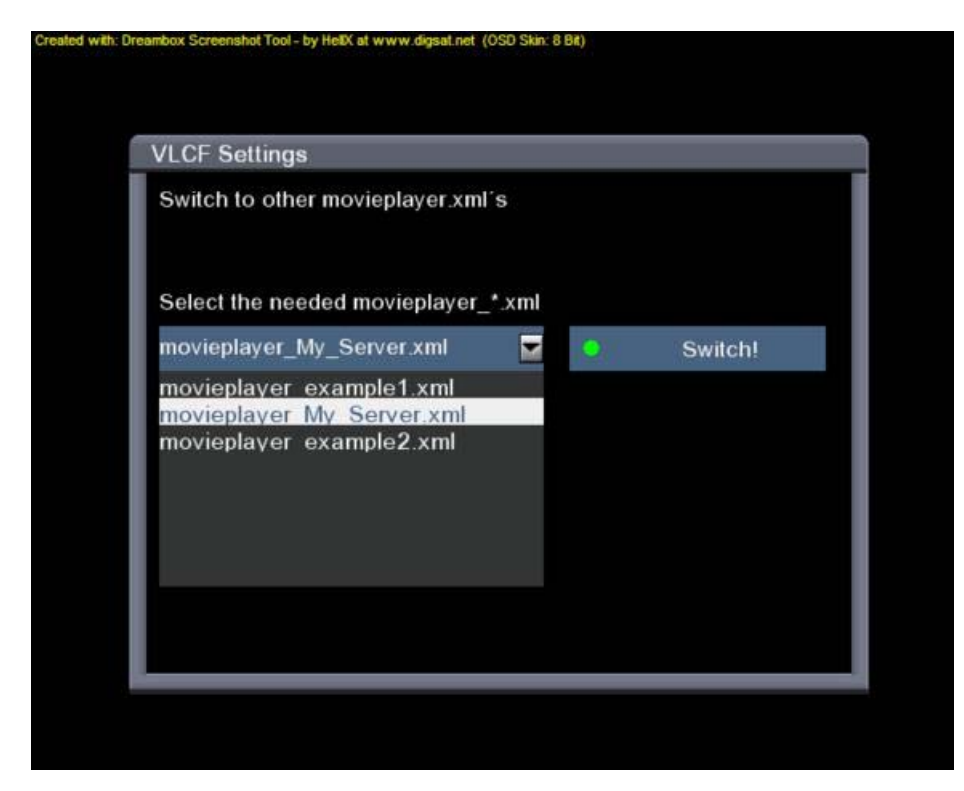

- Select Config file: "movieplayer\_My\_Server.xml"

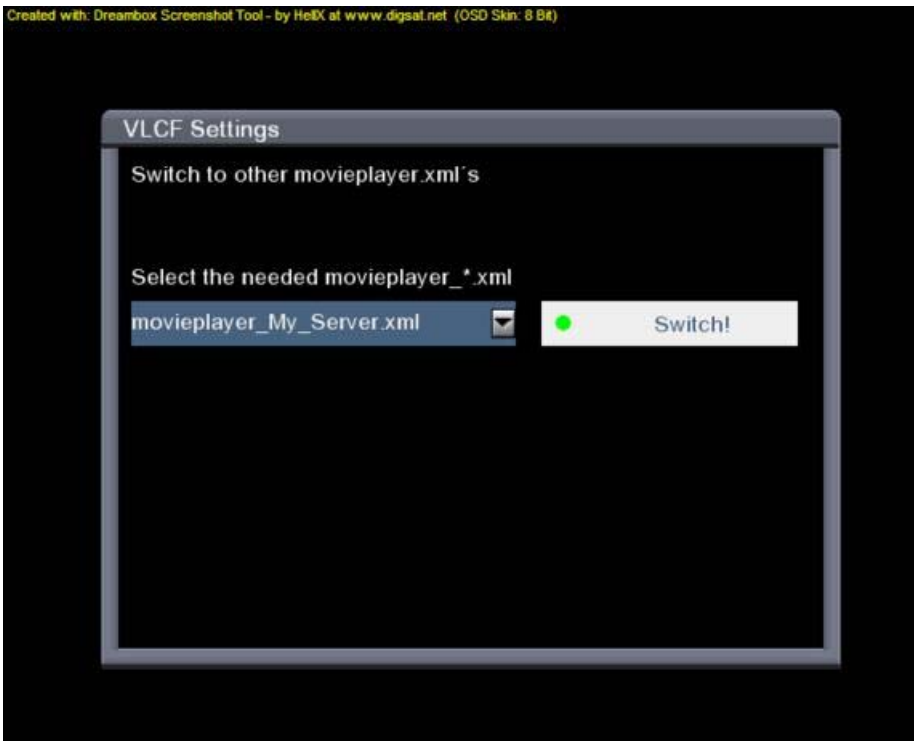

- Select "Switch!" og Green button to save settings.

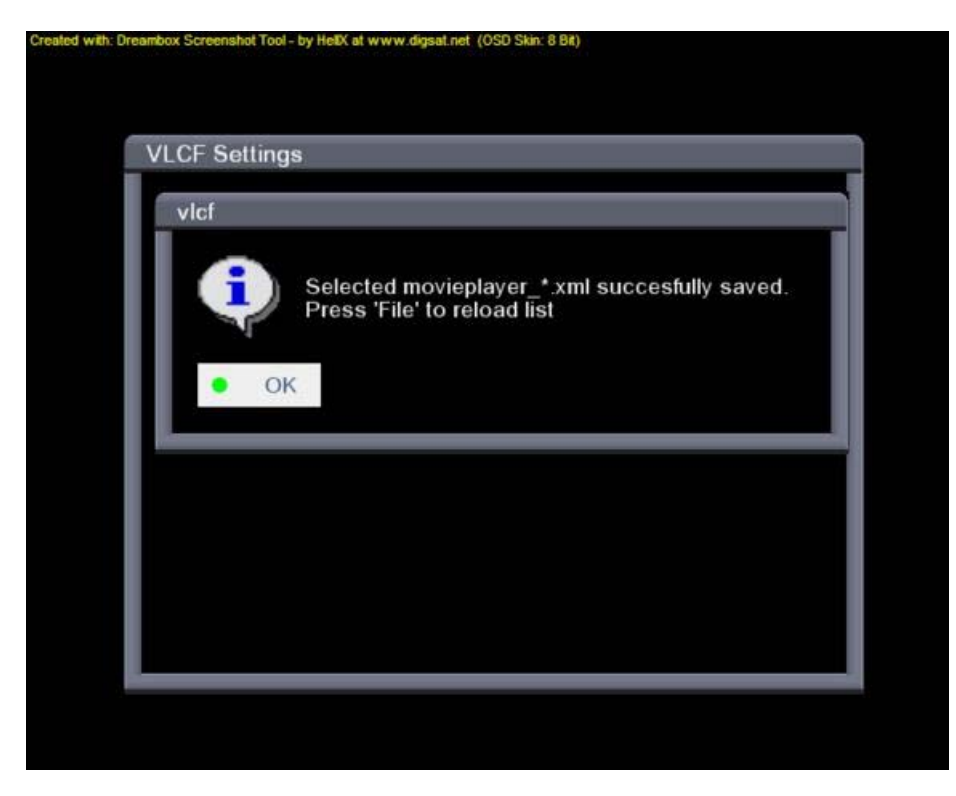

- Now you can press OK and Red button to reload the File list. (If it's not working yet try to restart the VLC Frontend Plugin, just Press OK > Exit and start it again..)

Now you should be able to watch your Movies on your PC/Server. Just browse trough the files and select one, then press OK to start Streaming.

## *IMPORTANT!*

*Remember that the Streaming quality on your movies depends on the quality of your files! So if your files are encoded in bad/low quality, the quality on your TV/Dreambox will be the same!*

### **TIP!**

When you have started VLC Frontend Plugin, press the HELP button to get an overview of possible functions in the Player.

For support or suggestions on new features for this software, you can simply go to www.digsat.net by clicking on the link in the *software.*

Enjoy the tool!!

*HellX - Member of Live & Kicking PP-Team*